#### **Bluetooth connection**

- If you want to view the current measured values and the logging status on a smartphone or tablet, you can download the "DataLogger" app from the iTunes Store or from the Google Play Store.
- Run the smartphone app. The smartphone respectively tablet is now readyto-receive.
- Press the button of the data logger to switch the display on. Press the button again and hold it down until the option "BLE" appears on the display. The data logger will now make a Bluetooth low energy connection with the other device.

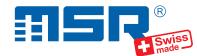

# **Brief instructions MSR145WD**

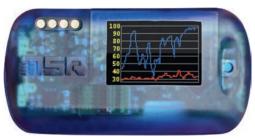

You will find software updates and answers to frequently asked questions in the at www.cik-solutions.com

CiK Solutions GmbH • Wilhelm-Schickard-Strasse 9 •76133 Karlsruhe • +49 721 62 69 08 50

7

#### Data transfer to the MSR SmartCloud

- Please open an account and register your data logger on the MSR SmartCloud prior to transferring data to the MSR SmartCloud. To do so, please follow the instructions on the paper with the MSR SmartCloud activation key that came with your data logger. If you don't have an activation key, please contact the MSR customer support.
- The transfer of the measurement data to the MSR SmartCloud is done via a smartphone or tablet. Connect the data logger to a mobile device as described in step 6.
- Start the data transfer by tapping the "Transfer to Cloud" button of the smartphone app. Your measurements are now being transferred and will show up on the MSR SmartCloud. Tip: It may take some time until the data is displayed on the MSR SmartCloud depending on the amount of measured data.

1

#### **Installing the MSR PC software**

 Download the installation program for the MSR PC software from the Internet:

www.cik-solutions.com/en-msr-support

• Launch the installation program and follow the instructions to install the MSR PC software onto your PC.

## Connecting the MSR data logger to your PC

- Connect the MSR data logger with your PC with the aid of the USB cable supplied.
- The orange LED of the data logger indicates that the battery is being charged. The LED goes out when the battery is full.

**Important Notice:** In order to prevent damage and to increase life of the data logger's battery, do not completely discharge it. It's recommended that you fully charge the battery before longer storage periods.

- Launch the MSR PC software and double click on "Setup" in the program selection window to launch the Setup program.
- If necessary select in the program window the port of your PC to which the data logger is connected.

3

### Starting data recording

- In the "Sensors" area of the Setup program window set the time interval for each sensor to be used for measuring and logging (e.g. "1s" to measure once per second).
- Select the option "Start immediately".
- Click on the "Write basic settings" button to transfer the configuration to the data logger.
- Click on the "Start" button to start recording the data. The blue LED on the data logger now flashes every 5 seconds.
- You can now disconnect the data logger from the USB cable.

4

# **OLED** display

- Press the blue button on the data logger to activate the display and show the list of current measured values.
- Press the button a second time to display the measured values in diagram form.
- Press the button again to display the second diagram of measured values. Tip: The three displays "List", "Graph 1" and "Graph 2" can be configured under "Display" in the setup program.
- Keep pressing the button while the display is visible: the possible options are shown in succession at the bottom left-hand corner of the display. You can select the option which is displayed by releasing the button. **Tip:** The first option is always "Step" which changes to the next display. The last option is "Cancel" which you use to leave the options again.

#### 5 Transferring data to a PC

- Connect the data logger again to the PC using the USB cable and launch the MSR PC software.
- Double click on "Reader" in the program selection window to launch the Reader program with which the recorded data is read-out and transferred to the PC.
- Confirm that you want to end the measuring process. The list of the measuring processes saved on the data logger is then displayed.
- Select the measuring process you wish to transfer (= "Record") and click on the "OK" button to start the data transfer.
- The name and path of the data file which has been created is displayed in the window of the "Reader" program. At the same time the "Viewer" program automatically opens with which you can view the data as a graph, analyse it and export it via the file menu.